# Enrollments - VPK

VPK Providers may manage VPK enrollment online by going to Enrollments> Manage VPK Enrollments. Two options are available: Request/Change Enrollment and Bulk File Upload.

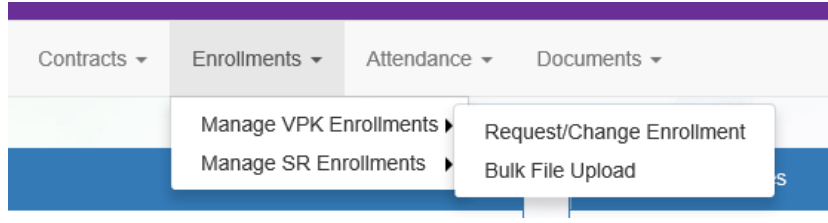

## Request/Change Enrollment

This feature allows VPK Providers to request or change enrollment for children in verified classes submitted through the VPK Provider Application. To begin, select the VPK Program Year, VPK Session, and VPK Class.

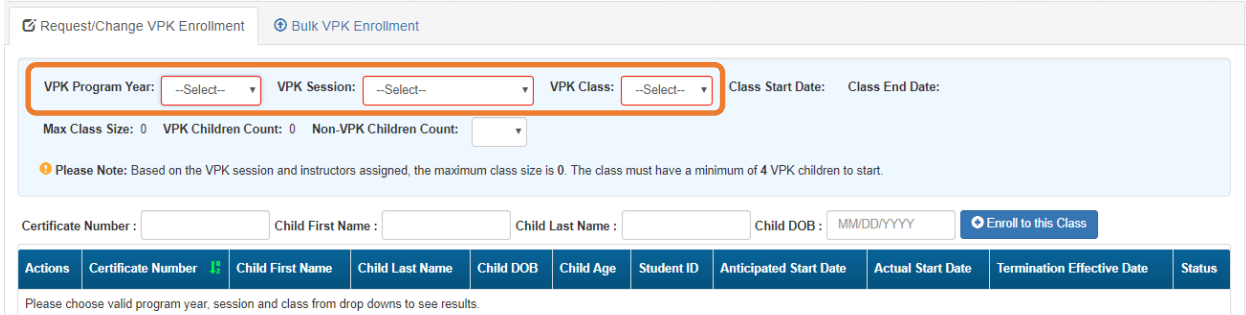

With the VPK Program Year, VPK Session, and VPK Class selected, the class start date and end date appear as well as the max class size. This information is directly tied to the VPK Provider Application. For example, if there is one lead instructor for the school-year session submitted and verified on the VPK Provider Application, the max class size will be 11; if there are two instructors for the school-year session submitted and verified on the VPK Provider Application, the max class size will be 20.

Next, the VPK children count and Non-VPK children count are displayed. These two counts (summed together) cannot exceed the max class size. The Non-VPK children count is used to anonymously indicate private pay children participating in the VPK class. The Non-VPK children count defaults to zero. When the Non-VPK children count is used, the number of VPK children permitted in the class is reduced to maintain the max class size limit.

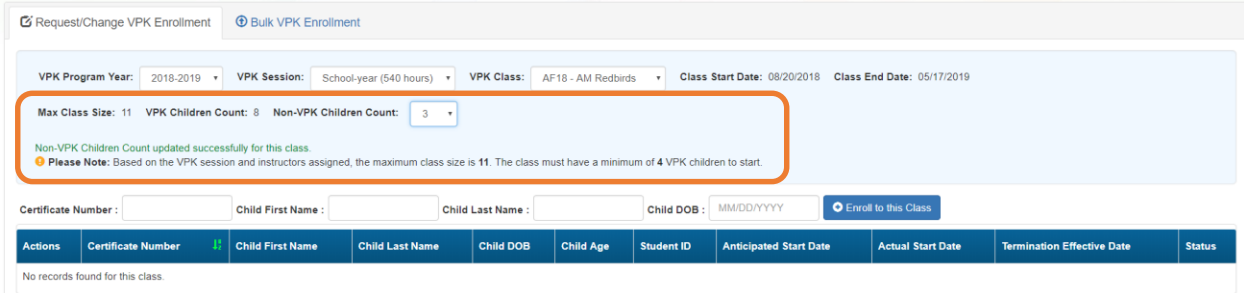

## Enrolling a VPK Child

Using the child's approved Certificate of Eligibility (COE) provided by the family, enter the Certificate Number, Child First Name, Child Last Name, and Child DOB. Then, click **Enroll to this Class**. Note: The fields are not case sensitive, however, the certificate number must be entered exactly as it appears on the COE (i.e. VPK####-YYYY).

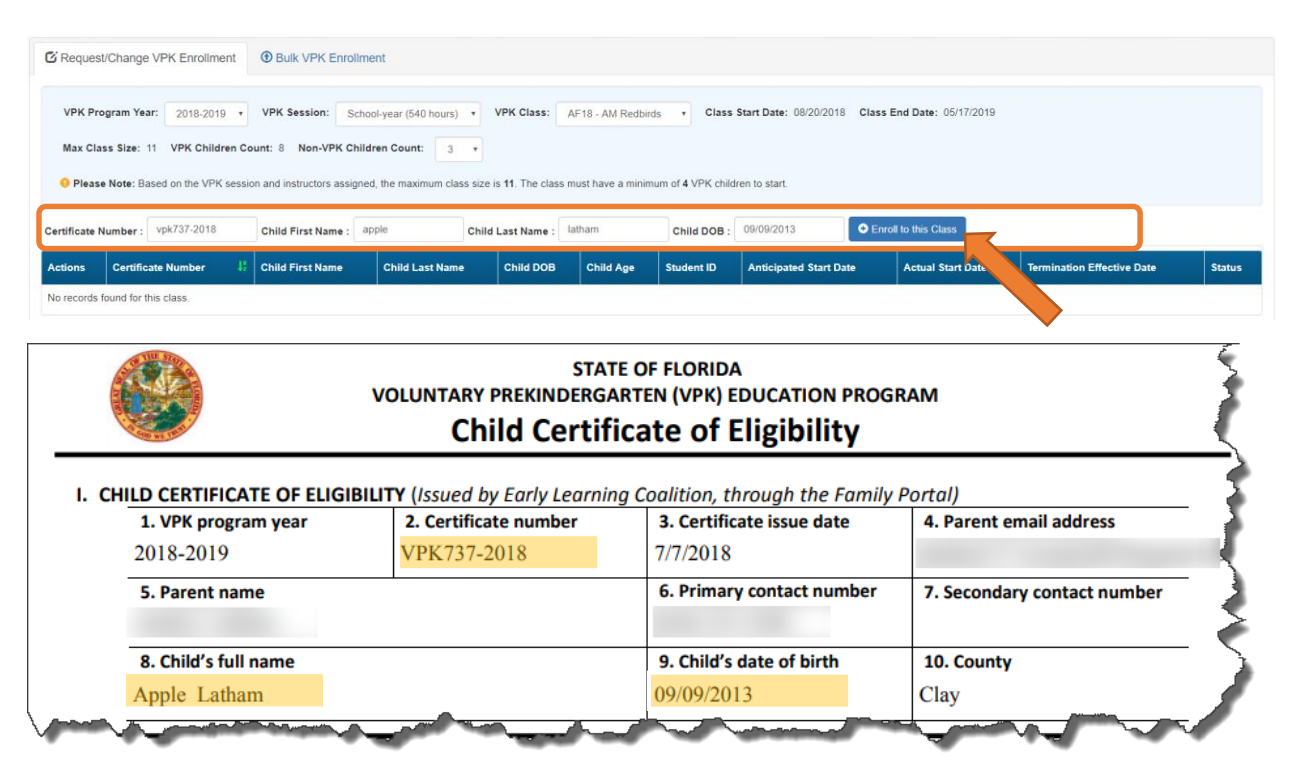

The system verifies that the information entered matches a child with an approved COE for the VPK program year selected and that the child is not already enrolled (or in a non-eligible status for enrollment). Note: The county on the COE does not have to match the provider's county because the child has been deemed eligible to participate in the VPK program. The enrollment process automatically updates the child's county for service to the provider's county so the corresponding early learning coalition may manage the child's enrollment with the provider.

When a matching child is found and validations checks are successful, a confirmation message appears. To continue, click **Yes**.

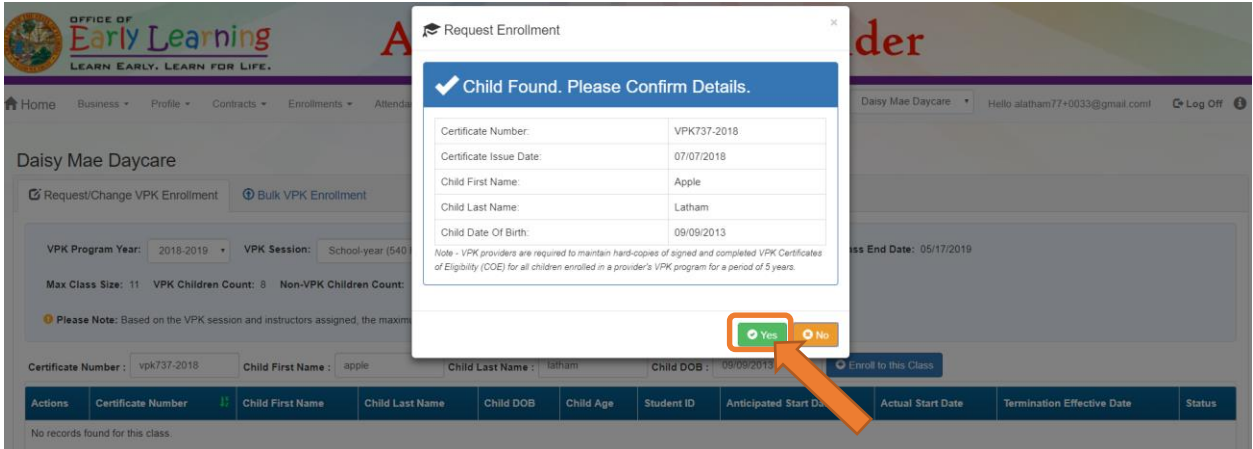

Next, the system asks for the Anticipated Start Date. This is the date the child will begin attending class. Typically, this is the class start date unless the child is starting after the class begins. Note: An anticipated start date cannot be before the class start date or after the class end date. And, an anticipated start date cannot be before the child's COE issue date (as displayed on the child's COE and listed in the enrollment window).

The system validates each enrollment request to make sure the max class size is not exceeded (based on the number of instructors assigned, the VPK session type, and current class enrollment count). To continue, click **Enroll Child**.

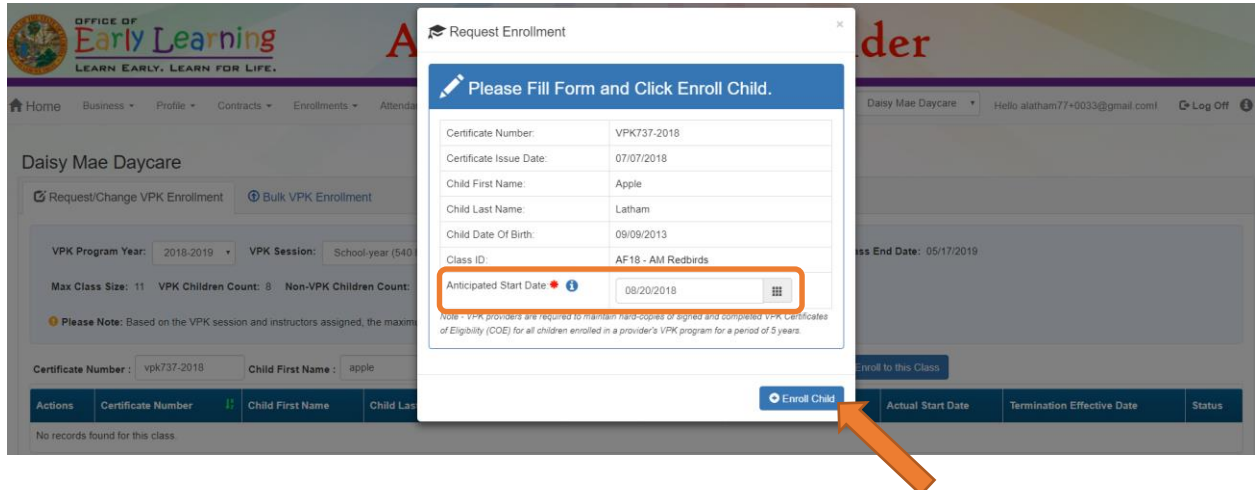

When the enrollment request is successful, the child appears on the class's enrollment roster as "Enrollment Submitted" and the coalition receives the enrollment request for review/approval/rejection. In addition, the family receives a notification that their child's enrollment is in progress.

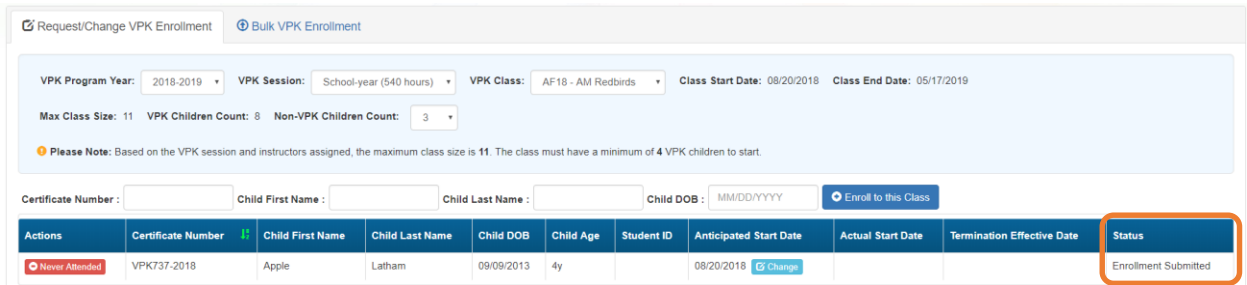

While the enrollment request is being processed by the coalition, the status is updated on the enrollment roster. For example, the coalition has changed the status to Coalition Reviewing.

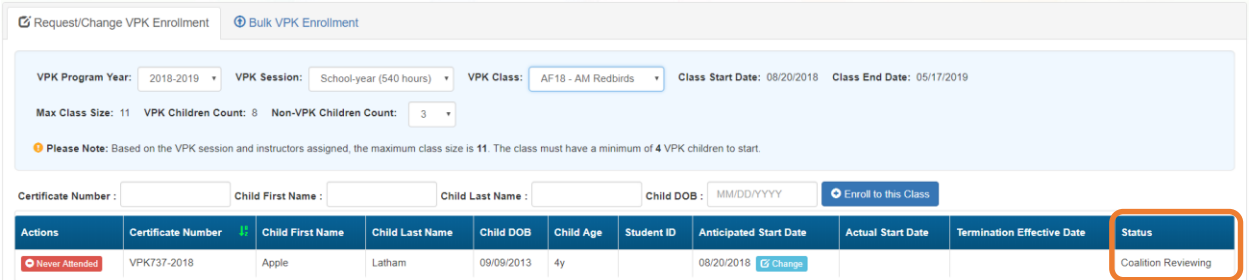

If the coalition rejects or cancels the enrollment request, the child will no longer appear on the class roster. The VPK Director and family will receive an email notification. The family is instructed to download their child's COE from the Family Portal and re-start the enrollment process.

When the enrollment process is approved by the coalition, the child's status is Enrolled.

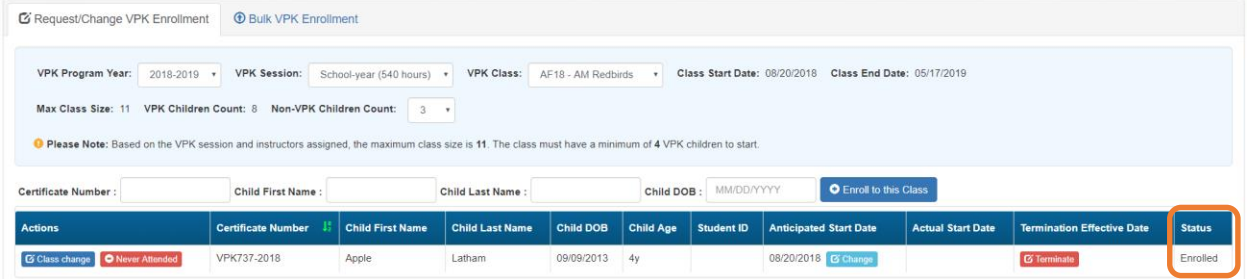

## Managing VPK Enrollment

The class roster has several features for managing enrollment. Providers may change the anticipated start date, request to move the child to another class, remove the child entirely from the roster because they never attended, or request a termination of services.

### *Change Anticipated Start Date*

To change the child's anticipated state date, click **Change** within the Anticipated State Date column. A window displays. The current start date populates in the *From* field; enter the new start date in the *To* field. This feature does not require coalition approval. Click **Save** to commit the new date or click **Close** to abandon the date change and close the window. This feature is available until the actual start date is recorded through the attendance process. When the actual start date is populated in the column, the **Change** button is no longer available.

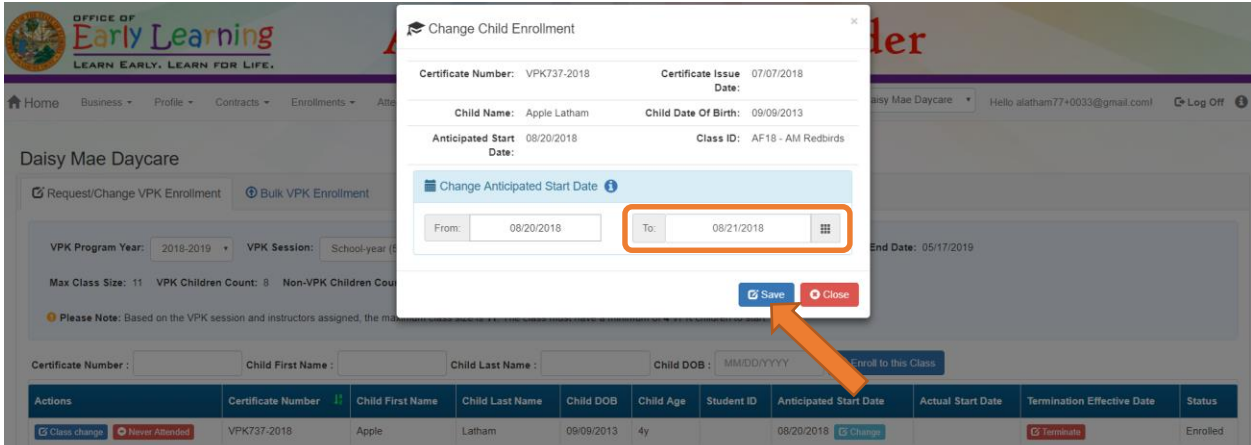

## *Class Change*

Once the child's status is *Enrolled*, a class change may be requested. To change the child's class, click **Class Change** within the Actions column. A window displays. The current class populates in the *From* field; select the new class in the *To* field and enter the Transfer Effective Date. The Transfer Effective Date should be the first day the child will attend the new class. This feature requires coalition approval. Click **Submit Request** to send the request to the coalition or click **Close** to abandon the class change and close the window.

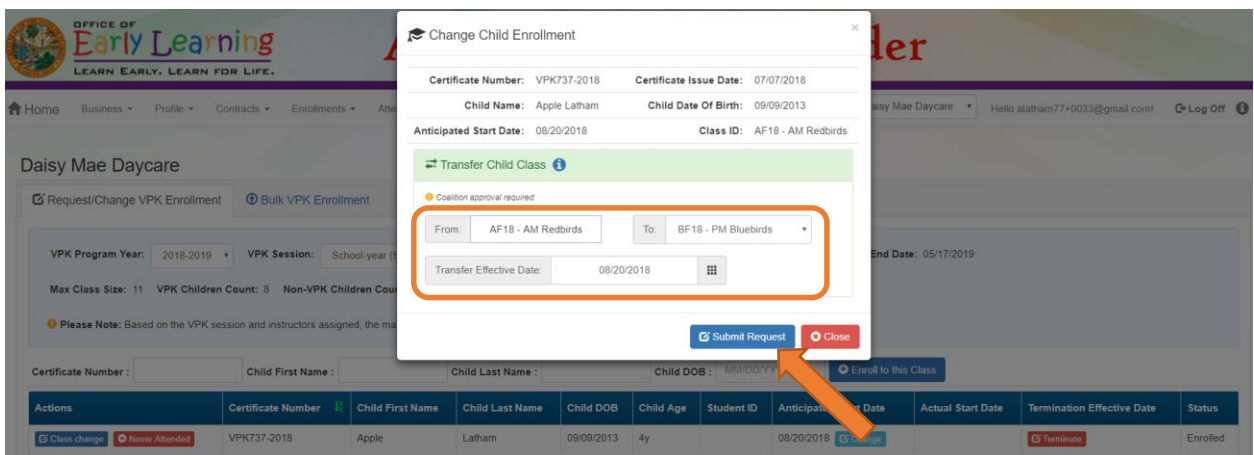

Now that the class transfer request is submitted, the child appears on the roster for both classes. In the *From*  class, the child's status is Enrolled.

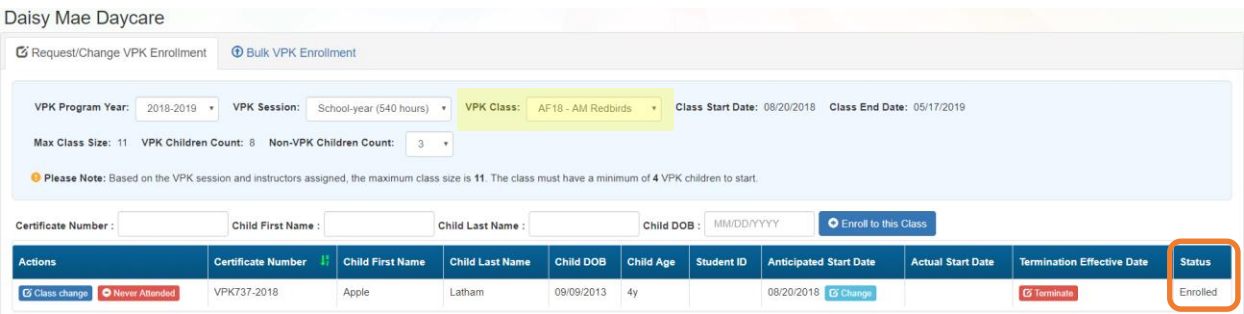

In the *To* class, the child's status is Enrolled - Change Requested.

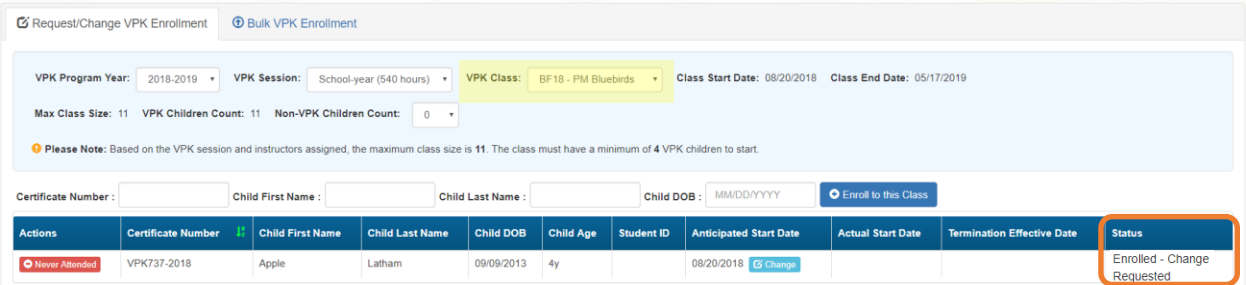

When approved, the *From* class has a termination effective date (same as the transfer effective date). If the termination effective date has not passed, the status is Enrolled. When the termination effective date occurs, the status will be Enrollment Ended. No further actions can be taken on this enrollment.

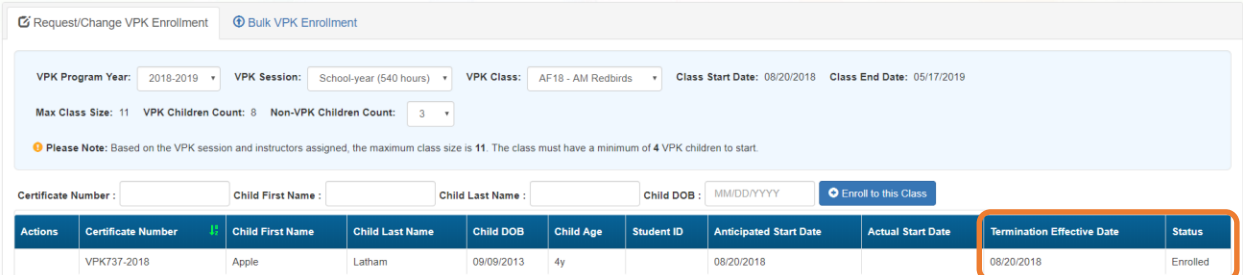

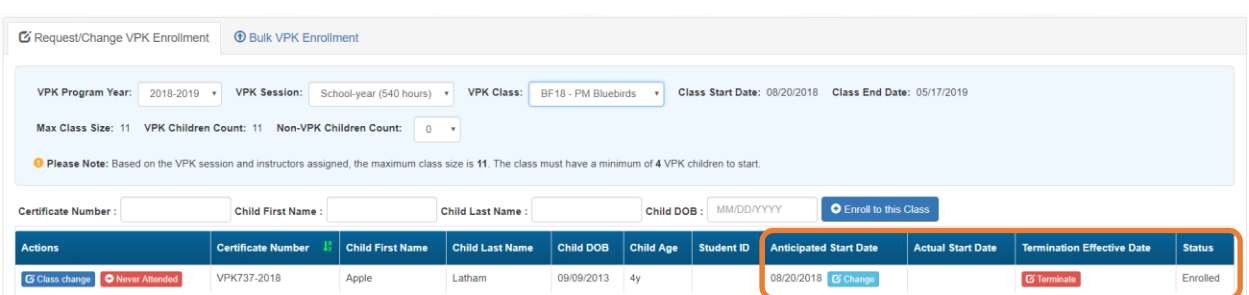

When approved, the *To* class is Enrolled with an anticipated start date (same as the transfer effective date).

When rejected, the request no longer appears in the *To* class. The child remains enrolled in the *From* class.

#### *Class Change to a Full Class*

If a provider wants to move a child from class BF18 to class AF18, but class AF18 is full, the class change can still be done.

Class BF18 is not full.

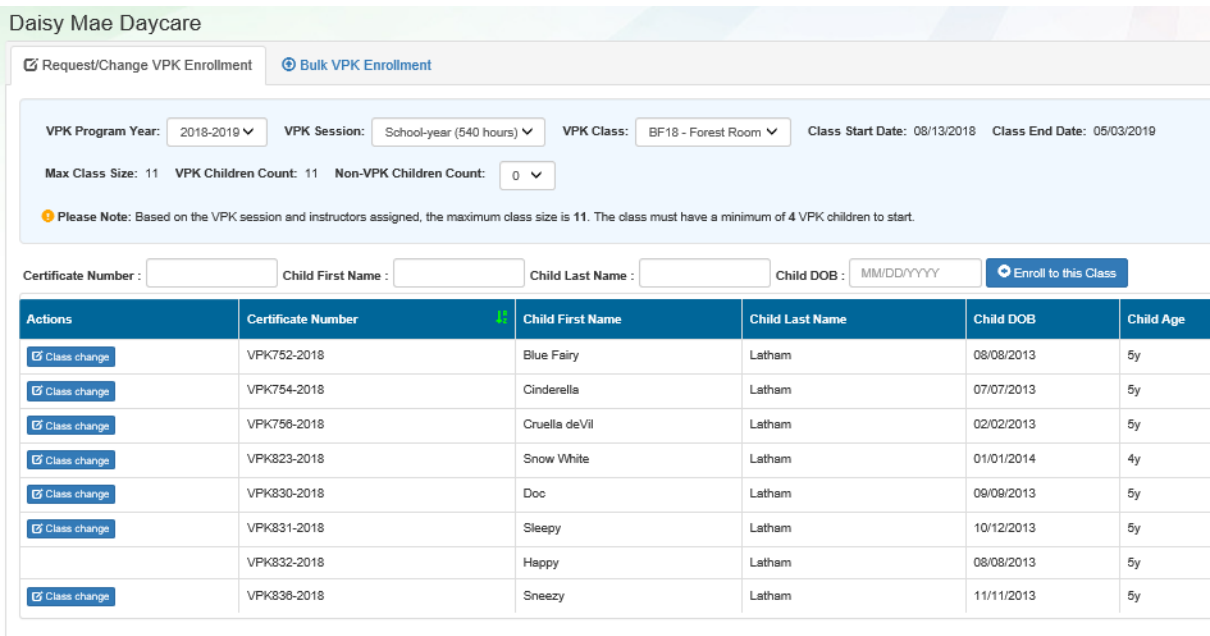

#### Class AF18 is full.

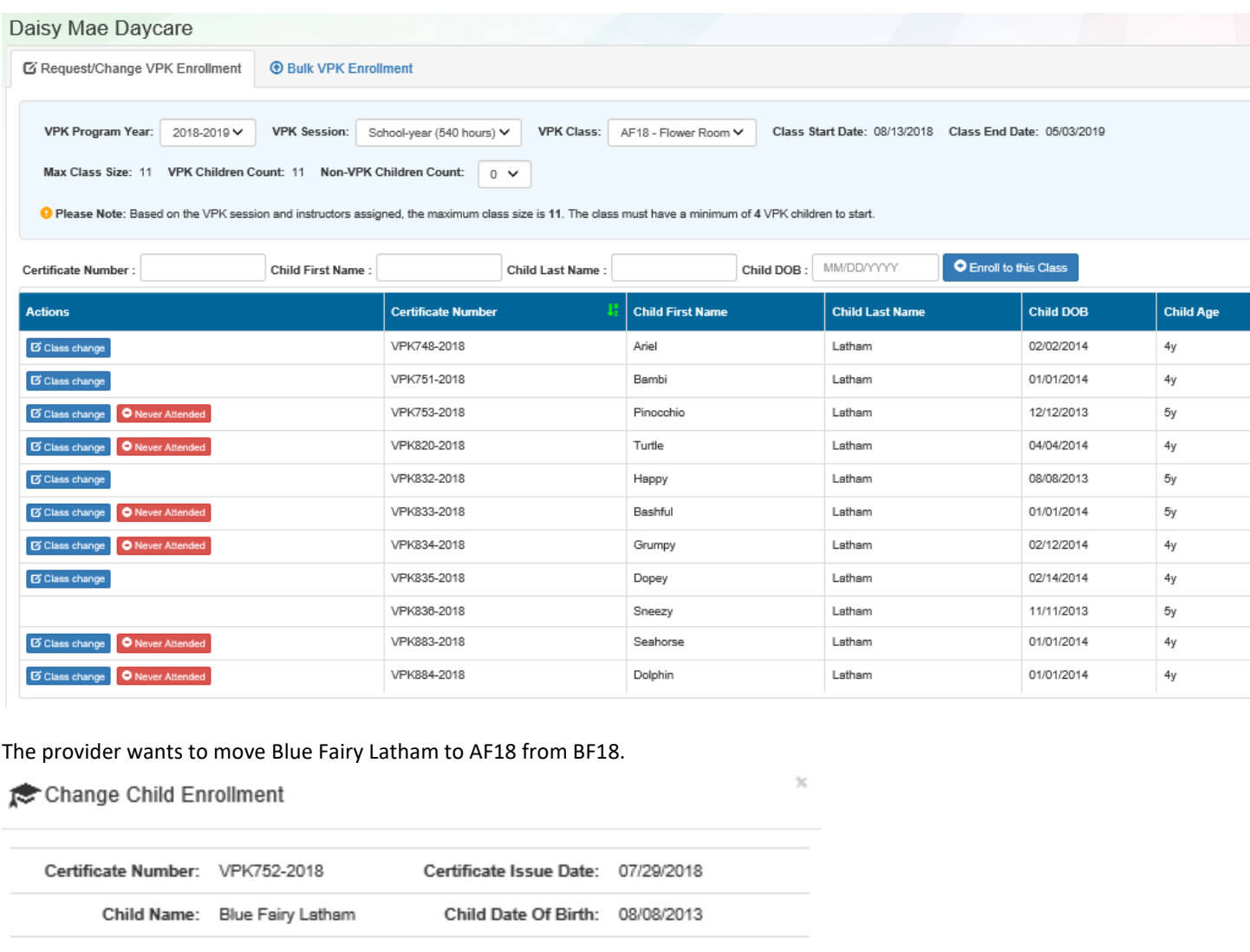

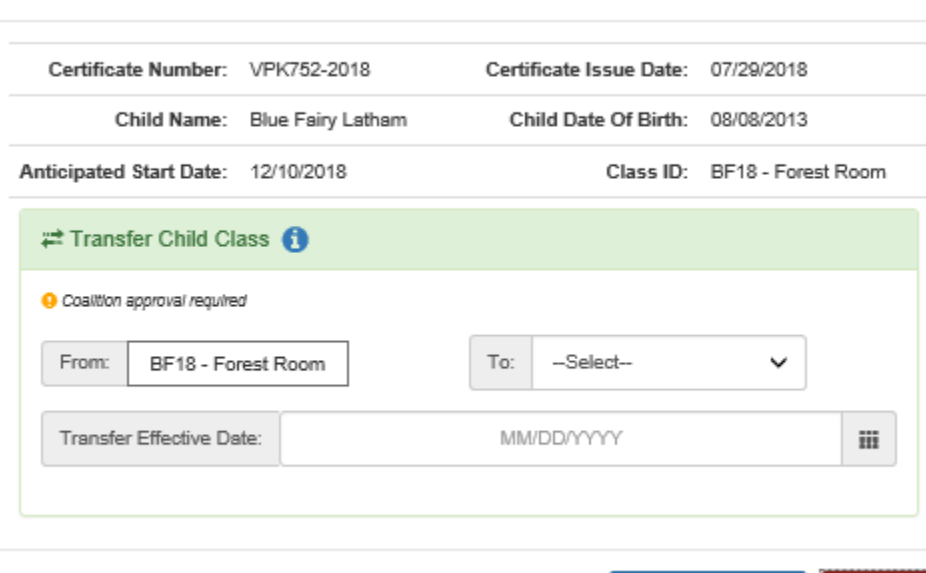

 $\overline{\omega}$  Submit Request

 $\mathbf O$ Close

The provider selects AF18 in the *To* field and enters the Transfer Effective Date. Once the **Submit Request** button is clicked, the provider receives a red message.

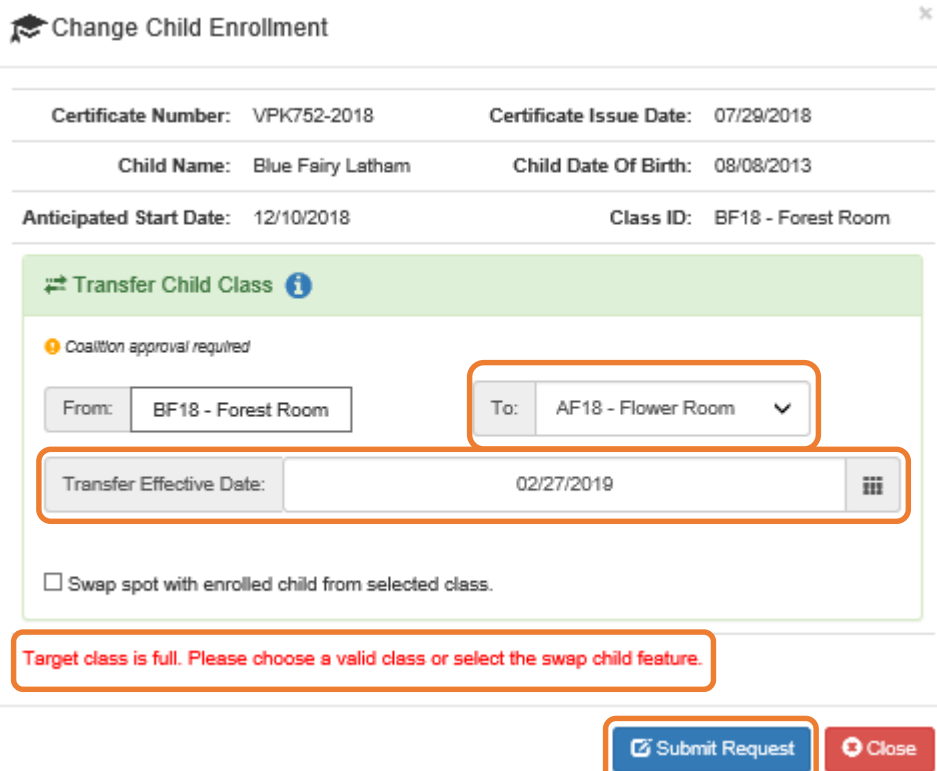

Now, the provider can either select a class that is not full, or select a child to swap with in the full class. Click the **Submit Request** button to complete the class change.

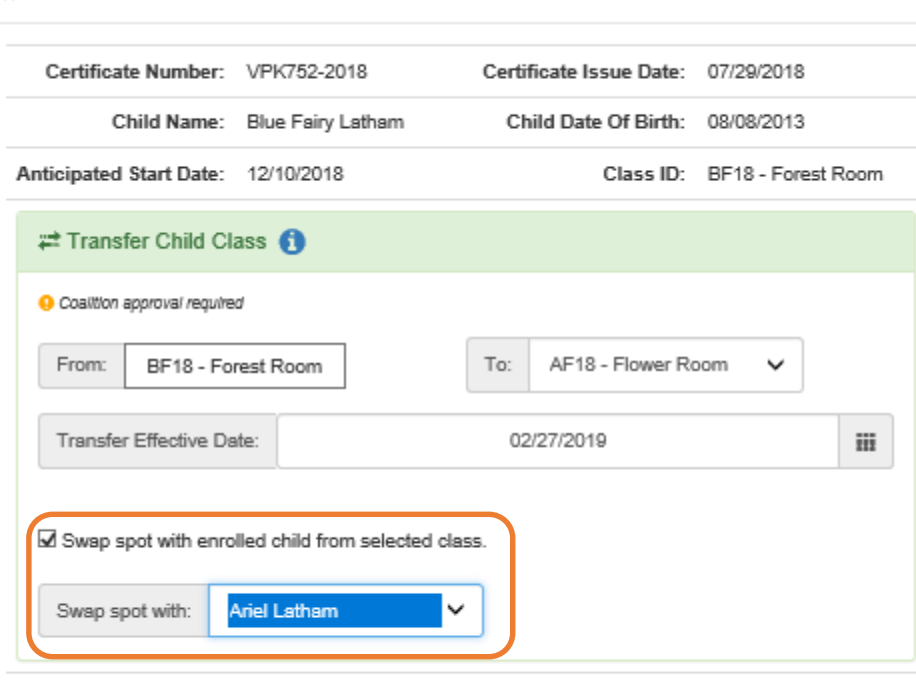

Target class is full. Please choose a valid class or select the swap child feature.

Change Child Enrollment

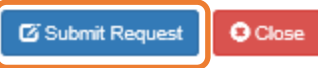

 $\bar{\chi}$ 

#### *Never Attended*

To remove a child from a class completely because they never attended, click **Never Attended** within the Actions column. A window displays. This feature does not require coalition approval. Click **Yes** to remove the child or click **No** to abandon the removal and close the window. Removing an enrollment changes the record's status to *Enrollment Cancelled* and the enrollment process starts over for the family. The provider's VPK Director will receive an email notification to inform them the enrollment is removed; no attendance or reimbursement may be sought. The child's record is no longer listed on the class enrollment roster or attendance roster in the Provider Portal. The family will receive an email notification to inform them the enrollment for their child was cancelled; instructions are provided to log into the Family Portal to download the child's COE and select another VPK provider.

This feature is available until the actual start date is recorded through the attendance process. When the actual start date is populated in the column, the **Never Attended** button is no longer available.

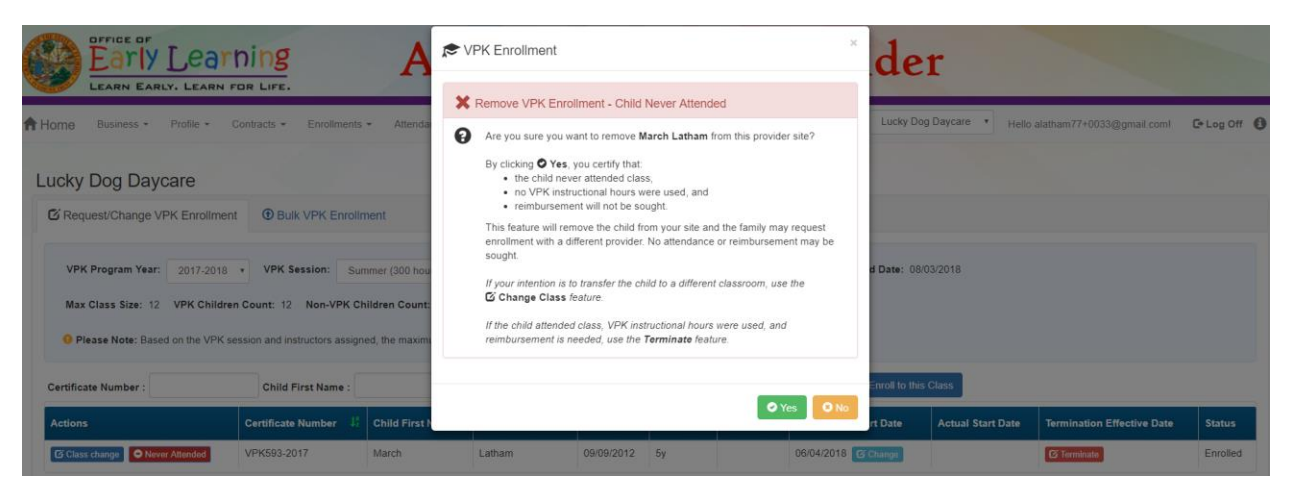

Note: Be very careful with the **Never Attended** feature. If the intention is to transfer the child to a different classroom, use the **Class Change** feature. If the child attended class, VPK instructional hours were used, and reimbursement is needed, use the **Terminate** feature.

#### *Terminate*

To terminate a child's enrollment, click **Terminate** within the Termination Effective Date column. A window displays. Enter the last day that services will be/were rendered and select the reason for termination. The Termination Effective Date is displayed below the Last Day of Services as one day after the last day of services. Therefore, the Termination Effective Date is the first day the child is NOT attending class. This feature requires coalition approval. Click **Submit Request** to send the request to the coalition or click **Close** to abandon the termination request and close the window.

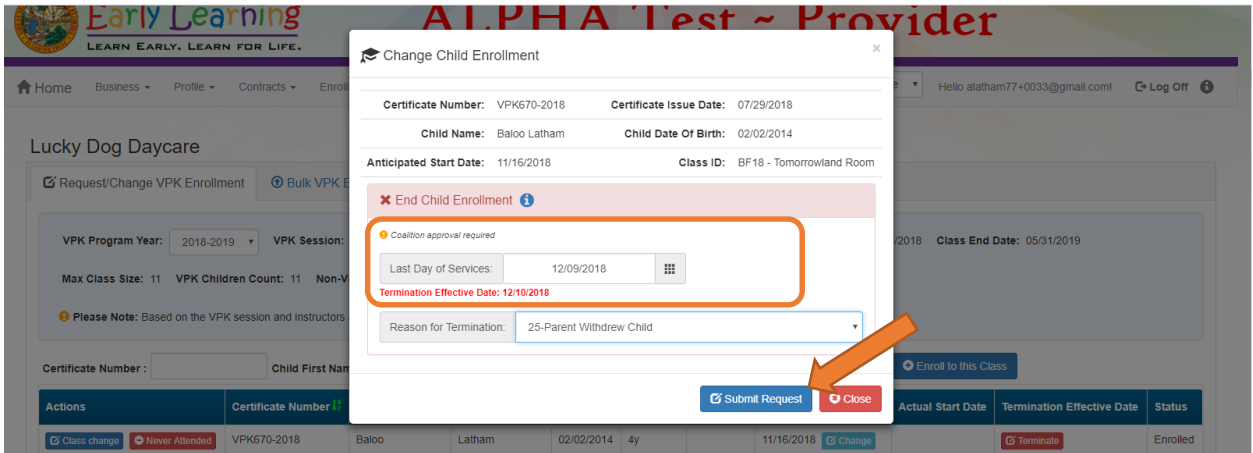

When the termination request is submitted, the child appears on the class's enrollment roster as "Enrolled - Change Requested." The coalition will receive the termination request for review/approval/rejection.

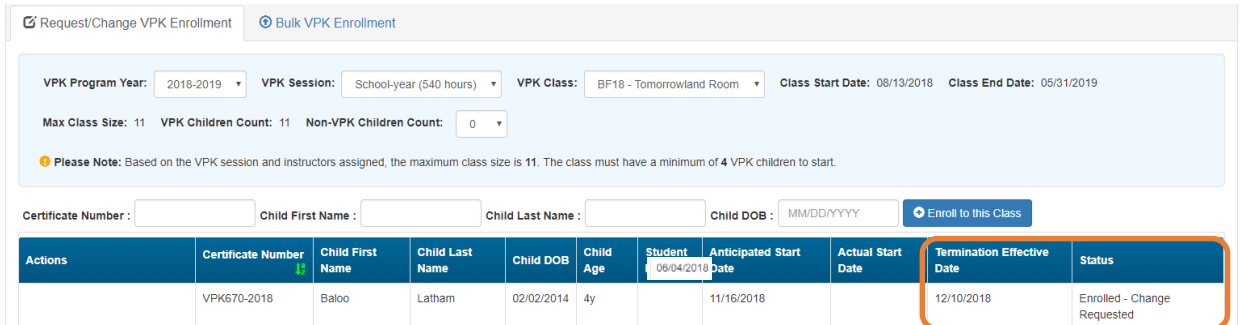

When the termination request is approved and the termination effective date has not passed, the status is Enrolled. When the termination effective date occurs, the status will be Enrollment Ended. No further actions can be taken on this enrollment.

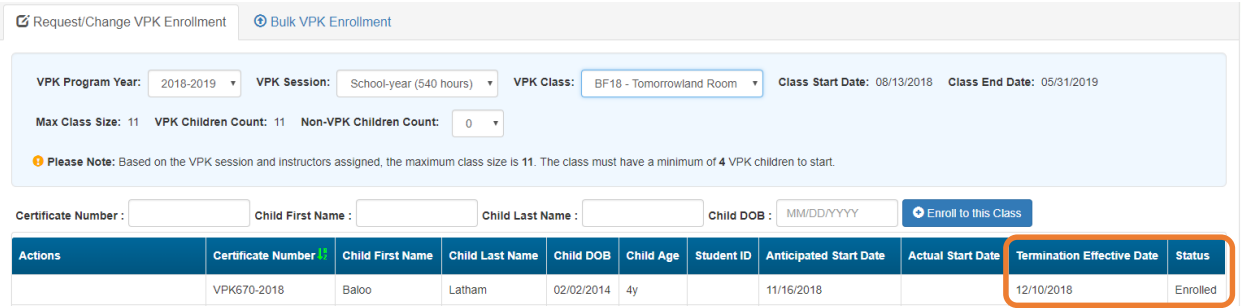

When rejected, the child remains enrolled in the class.

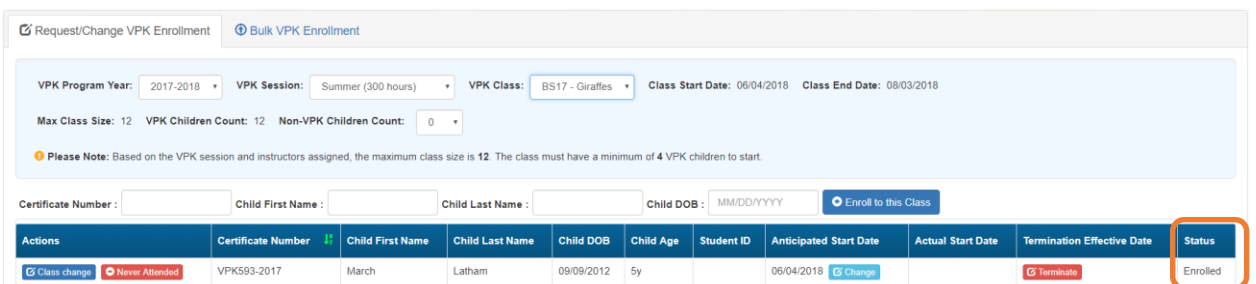

## VPK Bulk Enrollment Process

In addition to the enrollment method described in "Enrolling a VPK Child," providers may submit enrollment requests to the coalition via a file process. To begin, click the **Bulk VPK Enrollment** tab. The bulk file processing page displays.

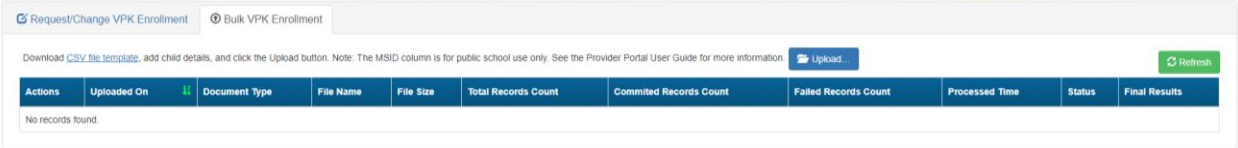

Next, click on the link to download the **CSV file template**. The file may appear at the bottom of the computer screen depending on the user's browser.

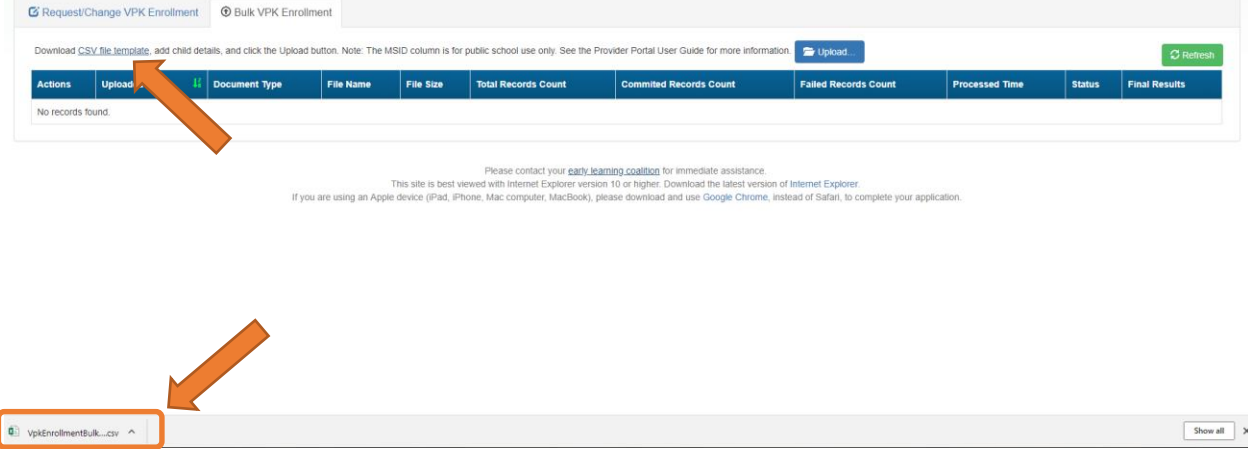

Open the file and expand the columns. Each column is explained below.

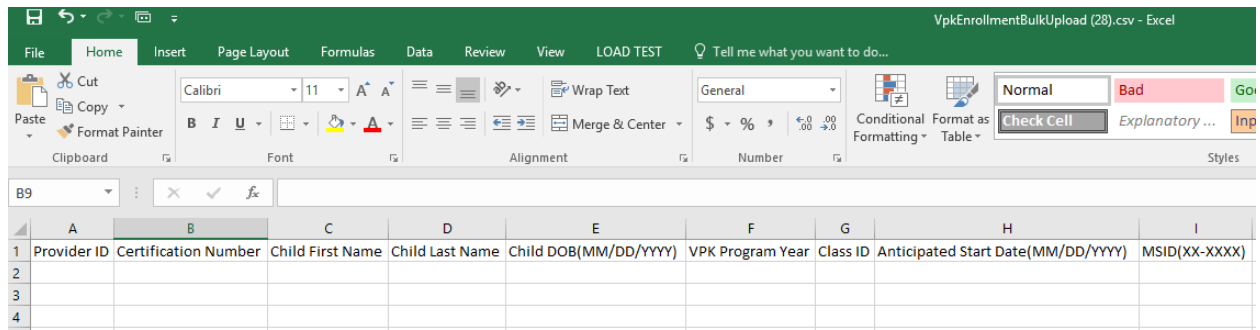

A. **Provider ID** = this is the provider ID for the site displayed on the Provider Portal home page/dashboard.

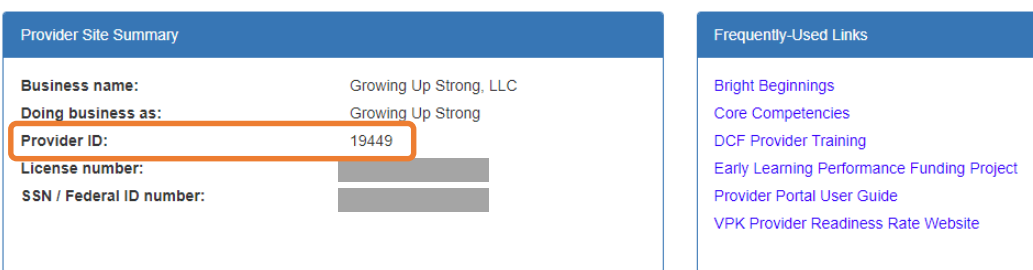

B. **Certification Number** = this is the child's certificate number listed on their COE. The field is not case sensitive, however, the certificate number must be entered exactly as it appears on the COE (i.e. VPK####-YYYY).

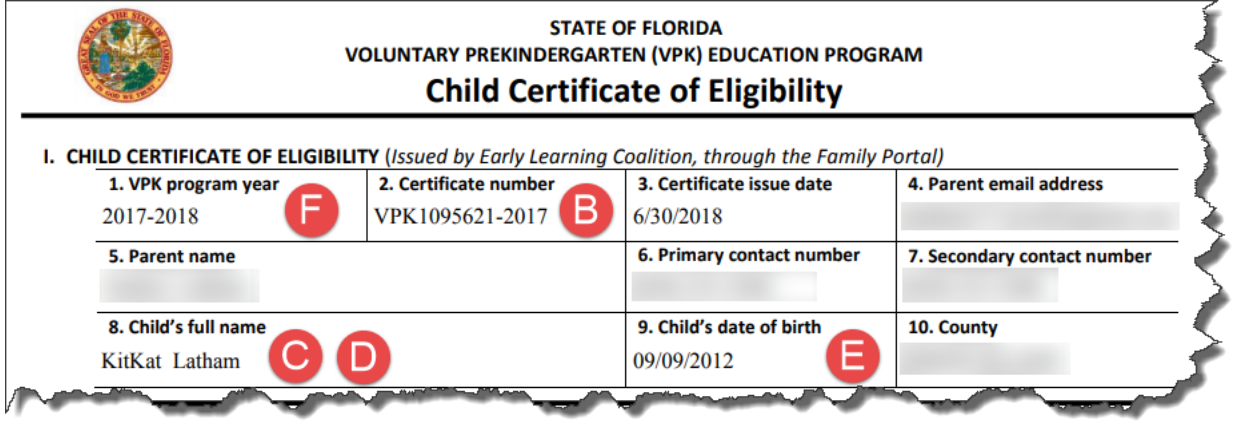

- C. **Child First Name** = this is the child's first name listed on their COE. The field is not case sensitive.
- D. **Child Last Name** = this is the child's last name listed on their COE. Do not include a suffix (if any). The field is not case sensitive.
- E. **Child DOB (MM/DD/YYYY)** = this is the child's date of birth listed on their COE. The field will accept M/D/YYYY as well.
- F. **VPK Program Year** = this is the child's approved VPK program year listed on their COE. The field is looking for the first 4-digit year only. For example, if the VPK program year is 2017-2018, the entry would be 2017. Generally, the 4-digit VPK program year matches the year included at the end of the child's COE number.
- G. **Class ID** = this is the desired class's 4-digit ID. The class ID must be entered as the 4-digit assigned ID. Do not include the class name (if any). Looking at the example below, the entry would be "AS17" not "Songbirds" or "AS17-Songbirds."

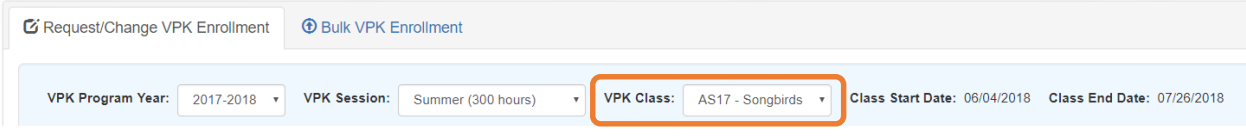

H. **Anticipated Start Date (MM/DD/YYYY)** = this is the date the child will begin attending class. Typically, this is the class start date unless the child is starting after the class begins. Note: An anticipated start date cannot be before the class start date or after the class end date. And, an anticipated start date cannot be before the child's COE issue date. The field will accept M/D/YYYY as well.

I. **MSID (XX-XXXX)** = this field is for public schools only. Public schools may enter their Master School Identification (MSID) number in a 6-digit format, where the first 2 digits are the district number followed by a hyphen and 4-digit school number. The MSID number can be used in lieu of the Provider ID in column A. Both IDs are accepted.

When the file is complete, name it and save it as a CSV file type. Note: It may be helpful to include your provider name and class in the file name if troubleshooting is ever necessary.

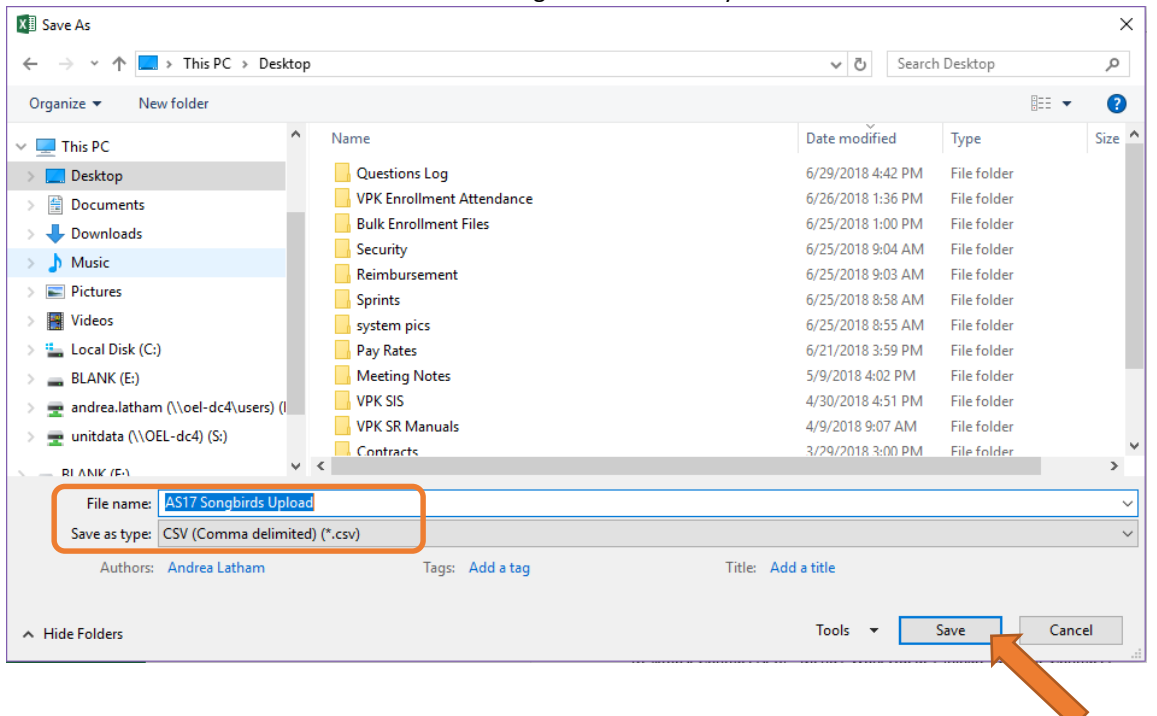

When changing the file format to CSV, Excel often displays a message to ask if you want to keep using that format. If this message appears, click **Yes**.

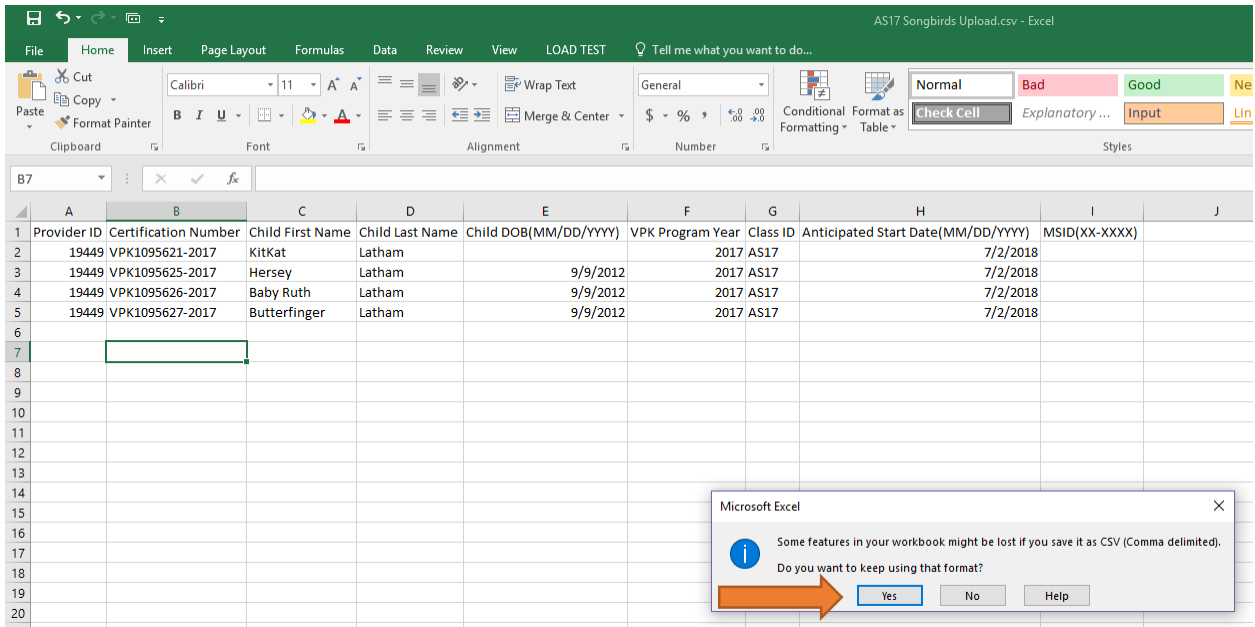

Click the **Upload** button. A window displays. Select your file and click **Open**.

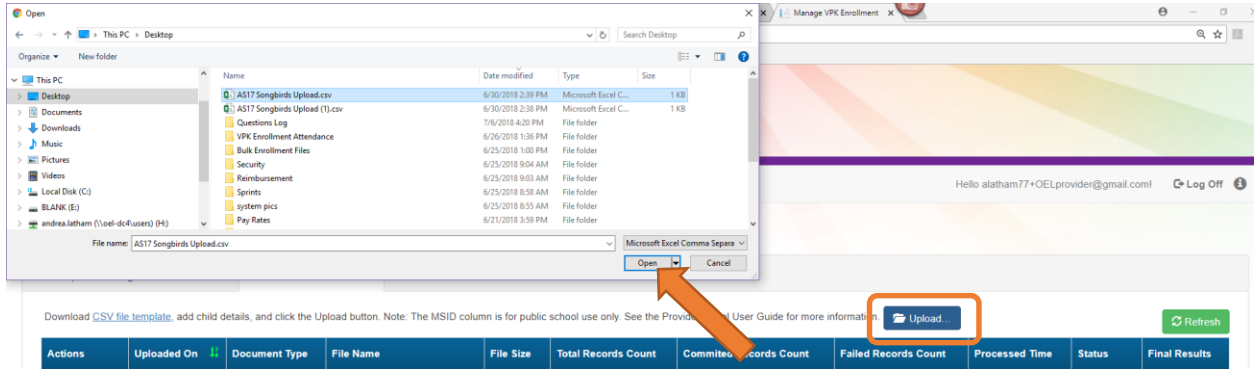

The file upload will begin. The file details will populate on a row and turn green. Click the **Refresh** button to populate the results.

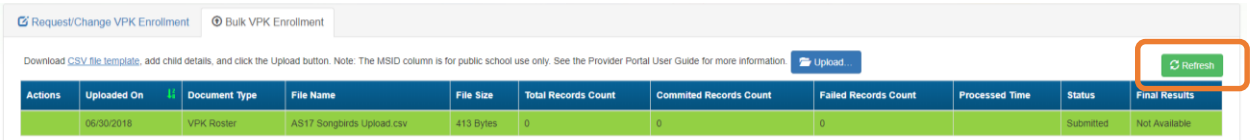

The file details will be updated. The file size, total records count, committed records count, failed records count, processed time, status, and final results are updated. The file results are also returned and can be downloaded by clicking on the **Download** button.

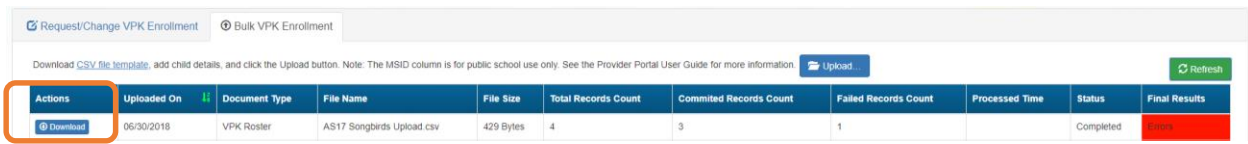

In this example, there is one failed record and three committed records. The file download will include the error message and status for each record submitted. The three committed records are now "Enrollment Submitted" and the failed record was not included because of an invalid date of birth. The same validations that occur with a manual child enrollment occur with the bulk enrollment file process.

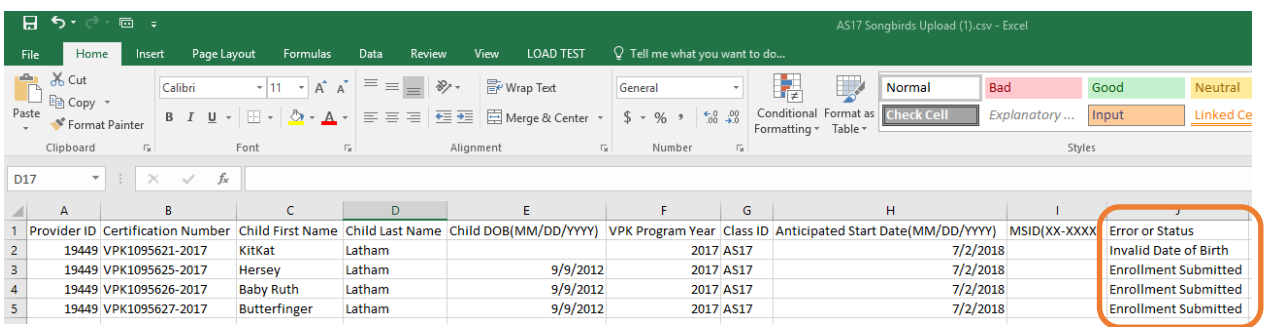

The three committed records are displayed on the class's enrollment roster as "Enrollment Submitted" and the coalition receives the enrollment requests for review/approval/rejection. In addition, the family receives a notification that their child's enrollment is in progress. The same processes that occur with a manual child enrollment occur with the bulk enrollment file process.

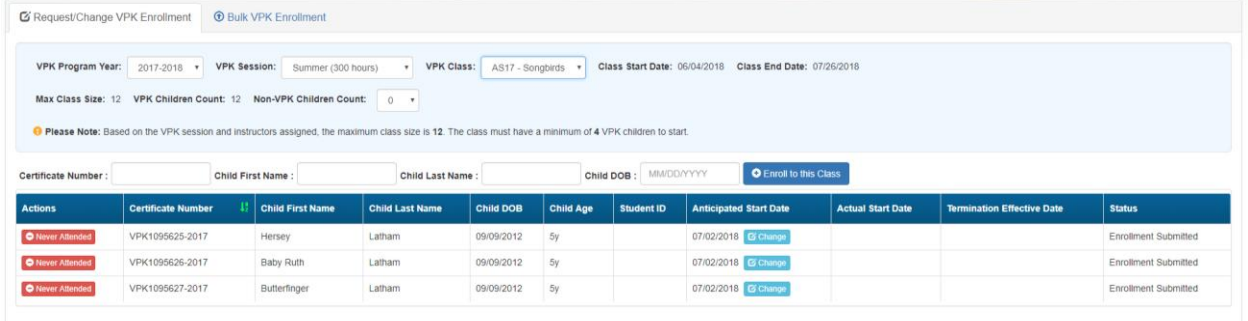

Note: When correcting records and re-uploading the file, be sure to remove the "Error or Status" column as it is not accepted for the upload. Also, it is best to NOT include records that have already been submitted successfully as they will now error as having been processed. When removing successful records and the Error or Status column, it is best to highlight the row/column and use the cut/delete option instead of just deleting the information. Excel often retains formats even if the cells are now empty.

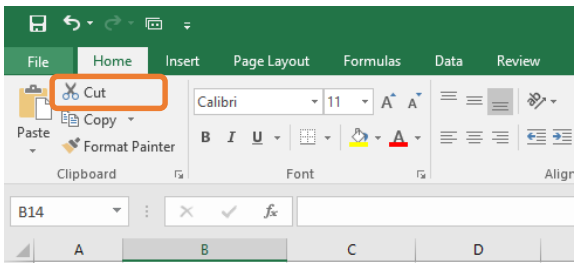